# Working With FracTracker<sup>(</sup>

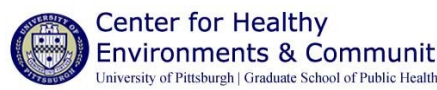

### **Blog - http://fractracker.org | Data Tool - http://data.fractracker.org**

FracTracker is a combination of a blog & data tool that allows people to interact with, upload & visualize data that have been geolocated related to gas extraction in the Marcellus Shale region. FracTracker, hosted by the Foundation for Pennsylvania Watersheds & managed by CHEC, was funded by The Heinz Endowments & designed by Pittsburgh-based Rhiza Labs.

The Blog is the portal to the Data Tool. It allows us to present the most important information within the system in a streamlined & illustrative manner to a general user. Registration is not required in order to interact with the Blog, but it is required for the Data Tool. The link to the Tool is on the right side of the Blog's homepage, or you can enter <http://data.fractracker.org> into your address bar.

#### Data Tool Registration Steps:

- 1. Click the "Join Now" button on [http://data.fractracker.org.](http://data.fractracker.org)
- 2. Fill out the required fields with your name, email address & password.
- 3. Verify that you are human & not a spam engine at the bottom.
- 4. Review the terms of service & the minimum age requirement (13).
- 5. Click "Register."
- 6. You will be sent a verification email to the email address you provided. Click on the verification link in the email to verify your account.
- 7. Next, go back to <http://data.fractracker.org> & log on with your username & password. For help with registering or logging in: [support@rhizalabs.com.](mailto:support@rhizalabs.com)

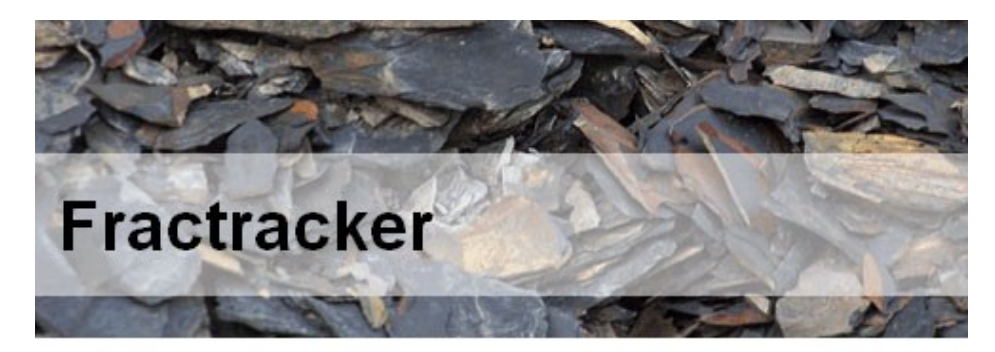

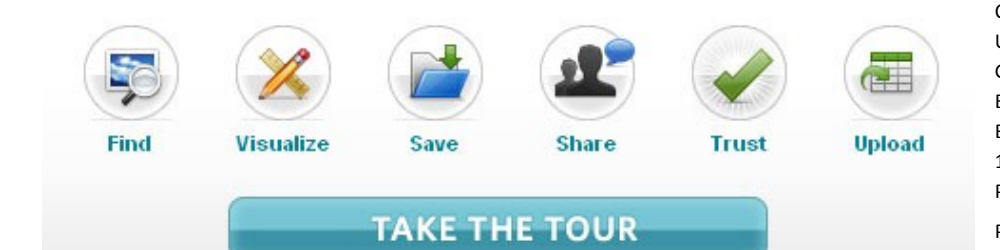

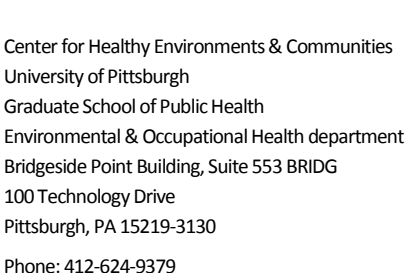

Blog

Register

**Explore** 

Upload

**Visualize** 

Snapshot

Present

E-mail: chec@pitt.edu | chec.pitt@gmail.com

## **Working With FracTracker (continued)**

#### **COMPONENTS OF THE DATA TOOL**

#### **Explore Page**

Log in to the Data Tool. This takes you to the Explore Page, which provides a dashboard or summary of recent activity on the site by all users. On this page you can also search for a registered user, a topic, or a geographic area.

#### **My Home**

The profile & library page serves as your home page in the system. The first section contains information about you. The second section shows your library. Remember, all users can see your library & profile, & you can see theirs, because everything on FracTracker is open & shared (except private collections).

#### **Viewing a Dataset**

If you click on a dataset that someone has created, you will be taken to a preview page. The first section shows you simple summary information about the file. There are also shortcut buttons that let you visualize or download the dataset. The second section shows a more detailed view of the metadata about the dataset. The third section shows details about the attributes in the dataset, as well as the first 10 records.

#### **Importing Data - See "Getting Technical" Handout**

#### **Visualization Tool**

The Visualization Tool is a simple, yet powerful, way to create visualizations – or maps – of data in the system. There are several ways to start a new visualization. You can choose to visualize any dataset, which will start a visualization with that dataset loaded. You can also base a new visualization on an existing snapshot, or create a visualization using multiple datasets at once from a collection.

To show data on the map, you must define a visualization rule. Visualization rules control how the records in the dataset are displayed on the map. To define a rule, first you must choose the attribute of the dataset that you want to display. After you've selected an attribute, the rest of the rule will display. Then, you must tell the map how you want the records from the dataset to look on the map. Once you pick how they will look, click the "Refresh Map" button.

If you need to save your visualization session for later, choose "Keep session in library" from the action menu in the upper right. This will add this session to the "working sessions" of your library, so you can come back to it later & keep on working.

If you are ready to make a snapshot of your session, choose "Create snapshot" from the action menu in the upper right. This will create a snapshot of your visualization as it is at that moment. You can continue to work, & make multiple snapshots.

#### **Snapshots & Presentations**

A snapshot is like a photograph of a visualization; it preserves the visualization in a particular state so that others can use it & refer to it. A snapshot maintains links to the datasets on which it is based. When you click on a snapshot, summary information about the snapshot is displayed at the top. Snapshots have legends that show how the values of the datasets used relate to the visual treatment of the snapshot. The bottom of the snapshot shows links to the datasets used. Each dot on a snapshot is a record. You can click on this record using the "Information" tool to learn more about that a particular record.

Some snapshots are "live," which means if someone edits the dataset on which that the snapshot was based, the snapshot will automatically be updated. You can determine whether you want a snapshot to be live when you are creating one based on a visualization or another snapshot. From the snapshots you amass in your library, you can create a dynamic, downloadable presentation right from the site. (Make sure you have installed the Google Earth plugin when prompted.)